## Connection of Doppellicht V6.00

#### **!Please check the polarity of your cables before installation! !The Plus(live) wire MUST go the connectors with the dot! In case of wrong polarity turn off the ignition directly. The module could be damaged if the polarity is wrong.**

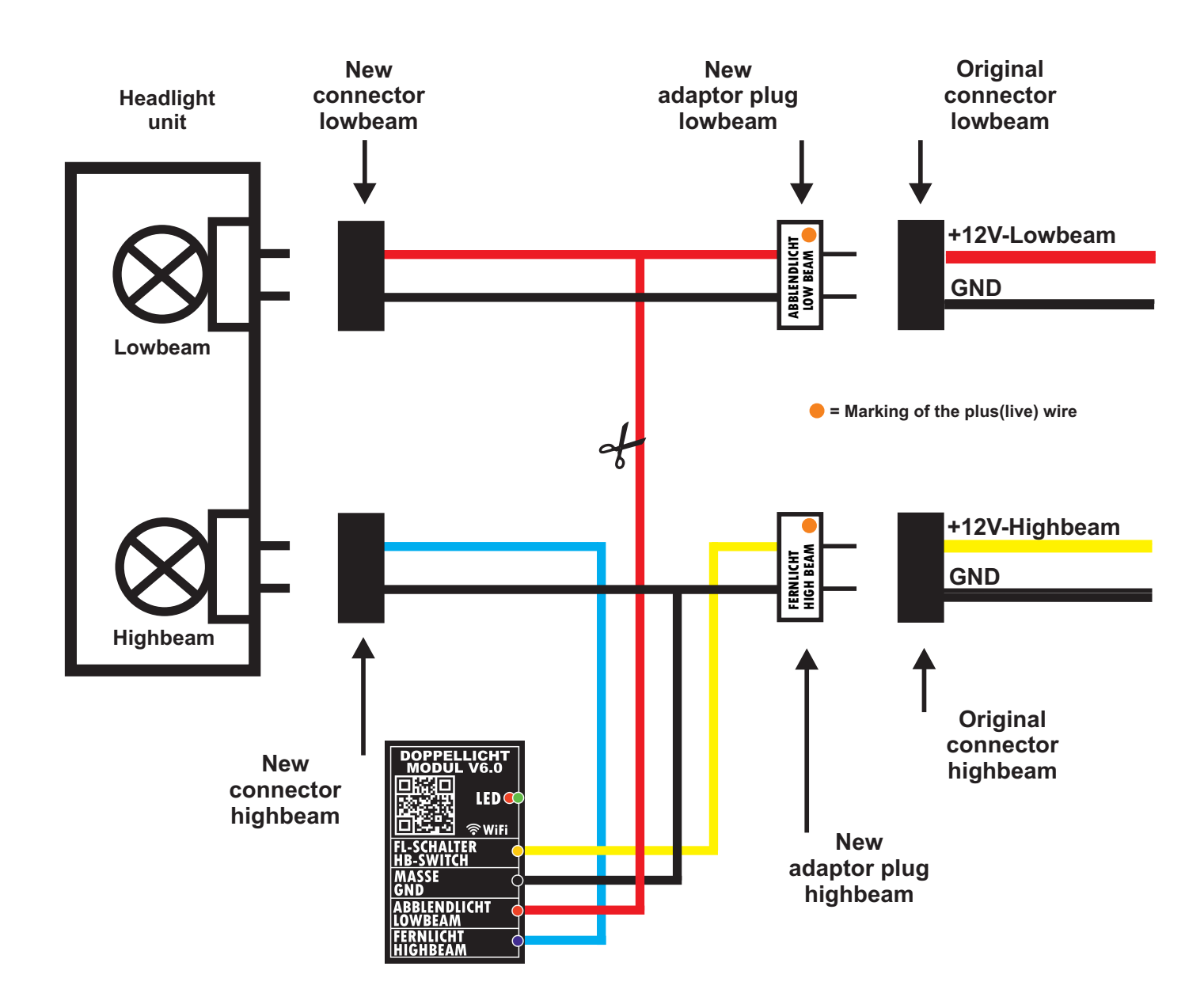

**The wire colours are only for a better view on the schematic and are different to the location you want to install it.**

**The connection wire between the lowbeam output of the module (red colored line) and the attached adapter could be cut (see scissor symbol) to put the wire through dustcovers of the lamps.**

**Inside the delivered package you´ll find some connectors (only inside the package if necessary for your type of module)** to reconnect them and rubber grommets for passing the cable through (drill  $\varnothing$  5.5mm).

> **If you need to unplug single wires of the connectors be careful as the ceramic insides will break easily.**

We assume no liability for direct or indirect damage caused by the device. The use and operation is at your own risk. The module is not approved for the purposes of the roads!

# OPERATION MANUAL V6 APP

Version 1.00-EN

Jens Neumann info@jnelektronik.de

### Content

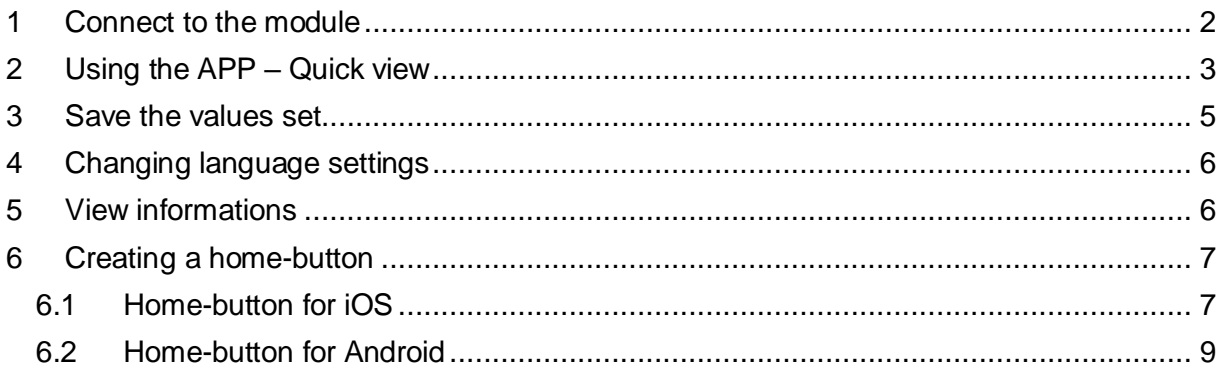

<span id="page-2-0"></span>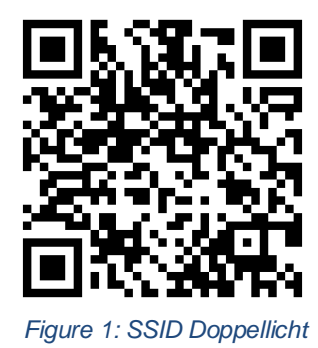

<span id="page-2-1"></span>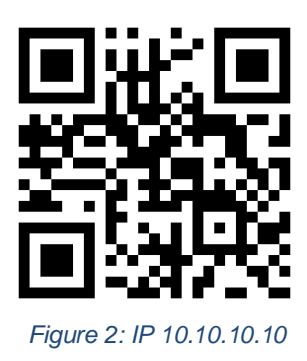

### <span id="page-3-0"></span>1 Connect to the module

First the machine must be started or the low beam headlight must be switched on. Then open the WLAN settings on your smartphone and look for the Doppellicht entry in the list of all available networks. Alternatively, the QR code from page 1 *[\(Figure 1: SSID Doppellicht\)](#page-2-0)* can be used here.

Select this network. A password is not required. The message that this network does not provide an Internet connection can be ignored.

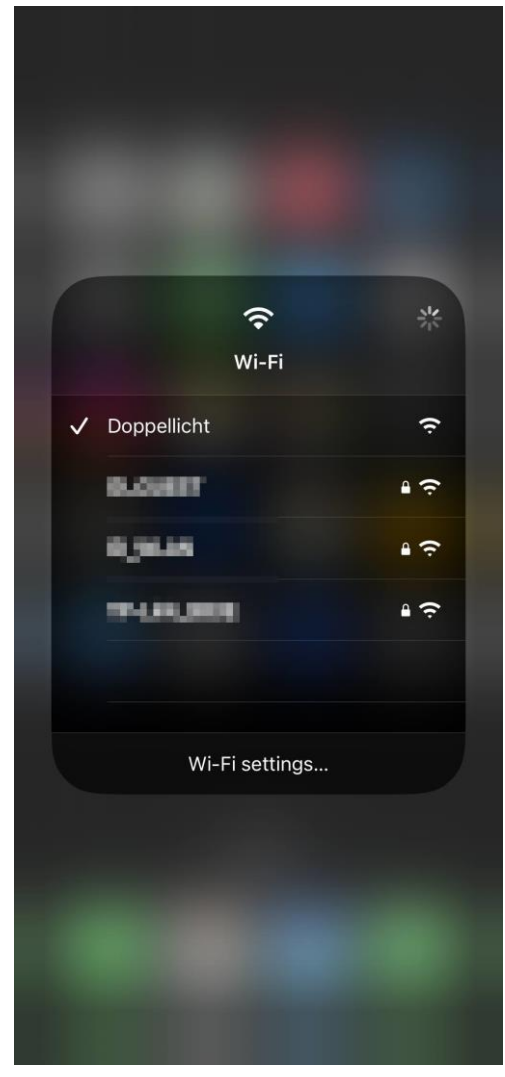

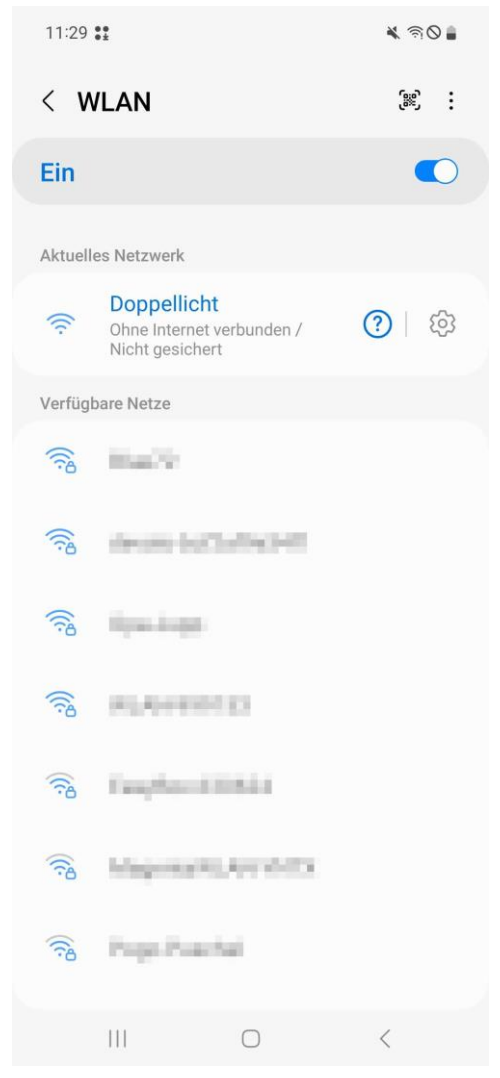

*Figure 3: iOS WLAN Figure 4: Android WLAN*

### <span id="page-4-0"></span>2 Using the APP – Quick view

After you have successfully connected to the WiFi "double light", you must start a browser of your choice (Safari / Chrome etc.) and enter the IP address: 10.10.10.10 in the search field. Alternatively, the QR code from page 1 *[\(Figure 2: IP 10.10.10.10\)](#page-2-1)* can be used here. JavaScript must be activated on your smartphone (it is usually already activated by default).

The APP starts *[\(Figure 5: Start the APP\)](#page-4-1)*. The Wi-Fi connection remains active for 3 minutes, after that it is automatically terminated. The remaining time is displayed in seconds above the headlights *[\(Figure 5: Start the APP,](#page-4-1) red circle)*.

Each time you press a button, this time increases again to 3 minutes.

After the 3 minutes have passed the Wi-Fi in the module will be deactivated. To reconnect, the machine or low beam must be turned off and on again.

The module can be deactivated and activated with a click on the headlights.

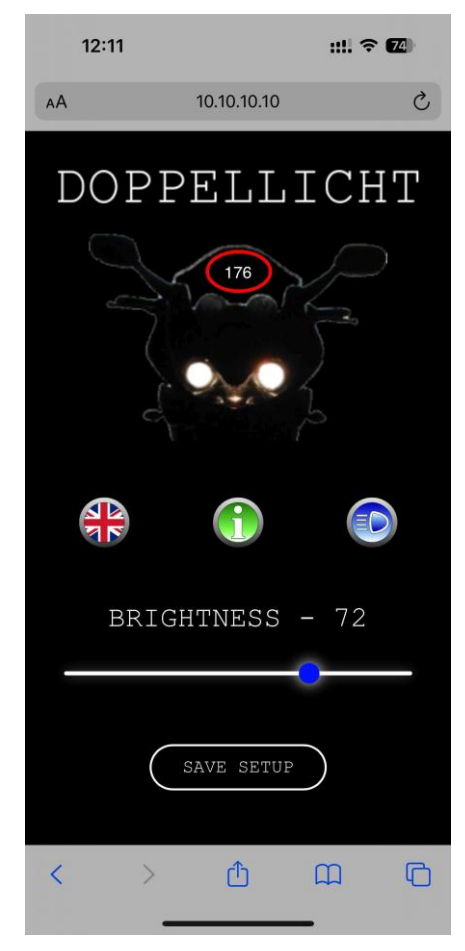

<span id="page-4-1"></span>*Figure 5: Start the APP*

With the  $\bigoplus$  button the language can be switched from english to german

With the  $\bigoplus$  button a popup windows is showing up with additional information's *[\(Figure 9: Info popup window\)](#page-7-2)*.

With the  $\odot$  button the high beam illuminates in full brightness at the time of actuation.

With the slider the brightness of the highbeam can be adjusted.

To save the last changes made you must press the "*SAVE SETUP*" button.

Next time the module is started these settings are read from memory and will be used.

If the module is disabled *[\(Figure 6: Module deactivated\)](#page-5-0)*, the brightness setting is also disabled. If the module is to remain deactivated this state must be saved using the "*SAVE SETTINGS*" button. The module remains deactivated until you activate it again.

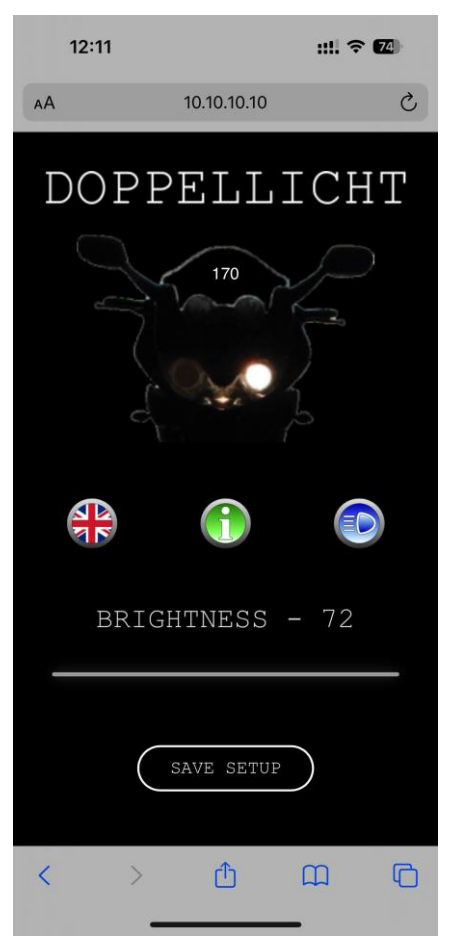

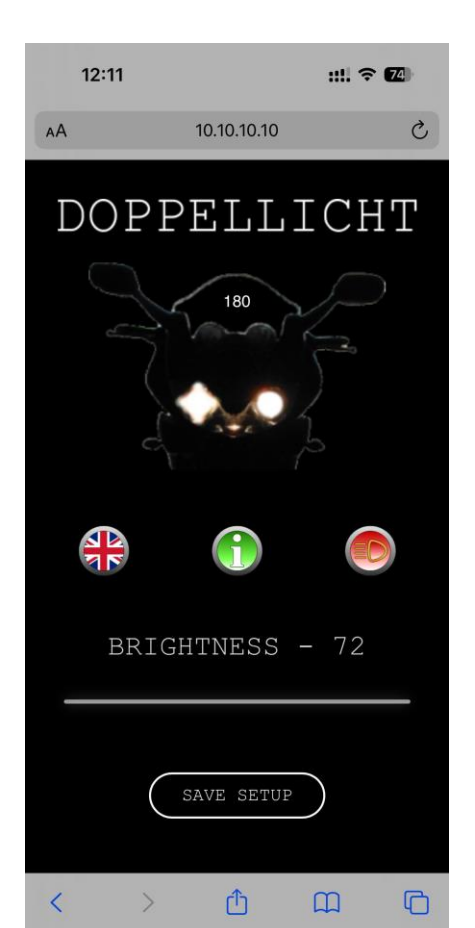

*Figure 6: Module deactivated Figure 7: Highbeam button*

<span id="page-5-1"></span>

<span id="page-5-0"></span>When the module is activated you can use the slider (blue dot) to adjust the brightness of the high beam headlight to your liking. If you press the button for the high beam the high beam lights up at full brightness while you press it on *[\(Figure 7: Highbeam button\)](#page-5-1)*. Here you can easily see the difference between the dimmed high beam and the full high beam. The side of the high beam shown in the picture may not correspond to the side on your motorcycle and is for demonstration purposes only!

### <span id="page-6-0"></span>3 Save the values set

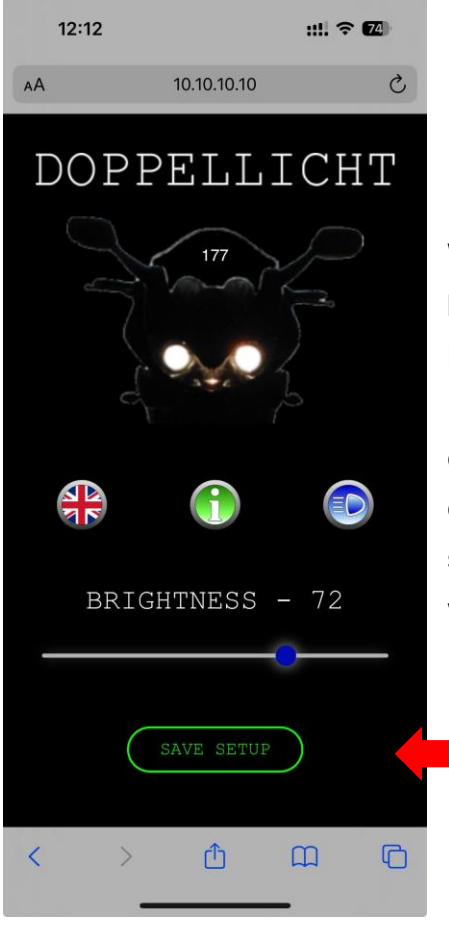

When the module is activated the "*SAVE SETTINGS*" button (red arrow) is used to save the brightness level, language and status of the module (ON or OFF) in the Doppellicht module. When the module is deactivated (only one headlight ON in the APP *[\(Figure 6: Module deactivated\)](#page-5-0)*, only the status of the module and the language settings are saved. When you press the button it changes color from white to green.

<span id="page-6-1"></span>*Figure 8: Save settings*

### <span id="page-7-0"></span>4 Changing language settings

You can use the button  $\bullet$  or  $\bullet$  to switch the language between german and english. The language change will occur immediately. This setting is only saved if you press the "*SAVE SETTINGS*" button *[\(Figure 8: Save settings\)](#page-6-1)*.

### <span id="page-7-1"></span>5 View informations

The button  $\bigcirc$  opens a pop-up window with links to the legal notice, data protection and possibly other useful pages or links. The version number of the APP and the mac address of the Wi-Fi module are also displayed here.

To follow the Links you´ll need an active internet connection which maybe chargeable.

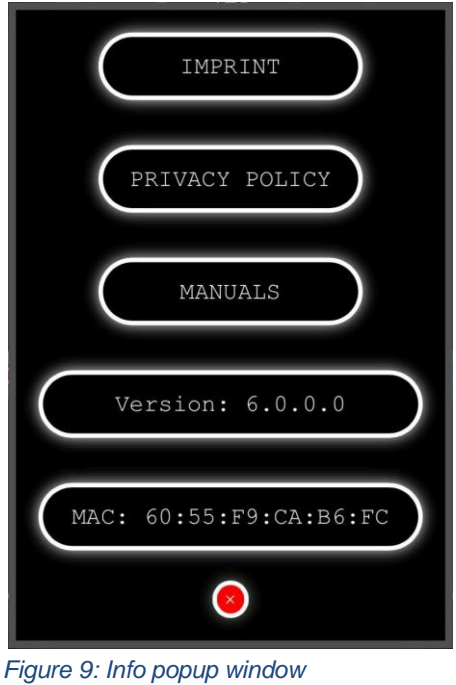

<span id="page-7-2"></span>This window can be closed by clicking on the "x".

### <span id="page-8-0"></span>6 Creating a home-button

A shortcut to the app can be created on your smartphone's home screen. To do this, proceed as follows:

#### <span id="page-8-1"></span>6.1 Home-button for iOS

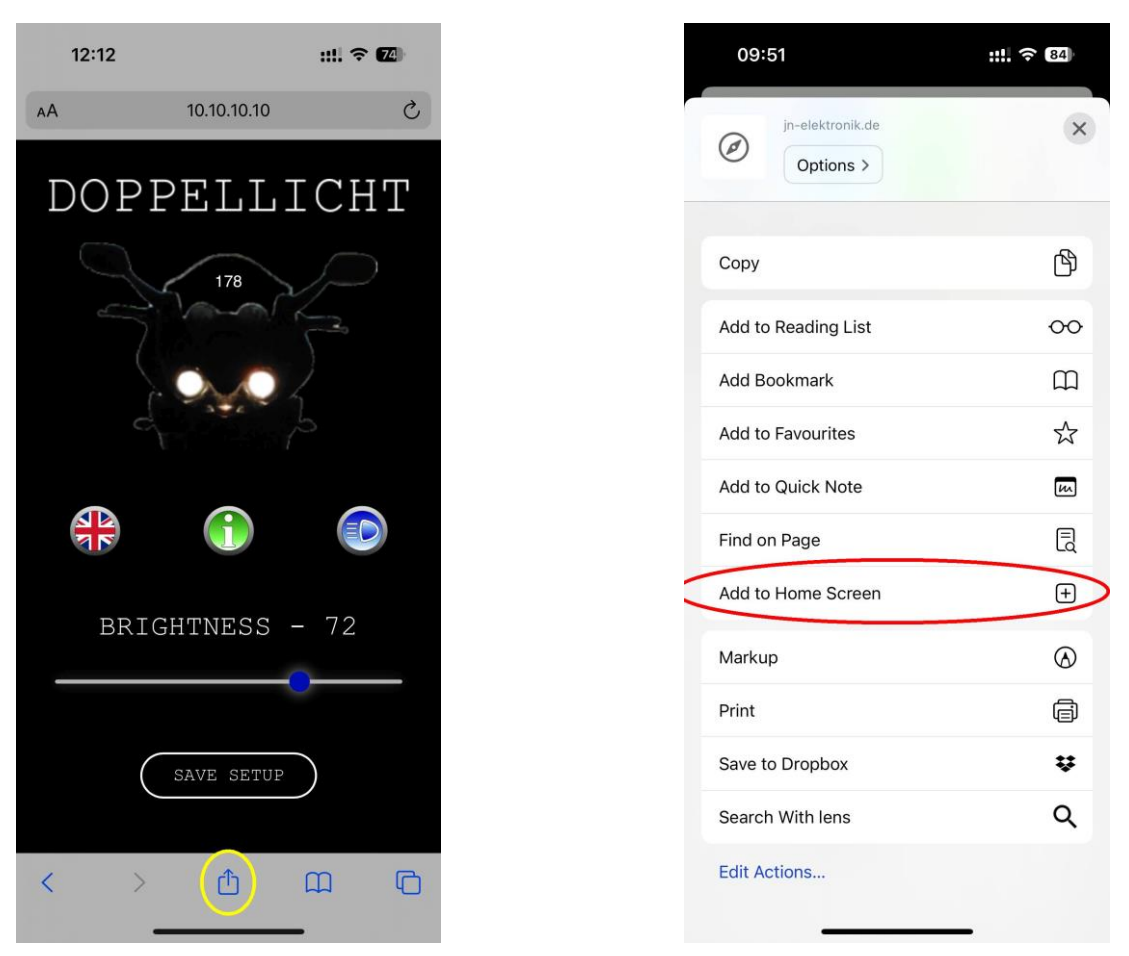

*Figure 10: Home screen sharing iOS Figure 11: Add home screen to iOS*

<span id="page-8-3"></span>

<span id="page-8-2"></span>After the APP has started click on the "**share**" icon at the bottom (yellow circle) (*[Figure 10:](#page-8-2)  [Home screen sharing](#page-8-2)*). Another window opens *[\(Figure 11: Add home screen to iOS\)](#page-8-3)*. Click here on "To home screen" (red circle).

#### The followed window will be opened:

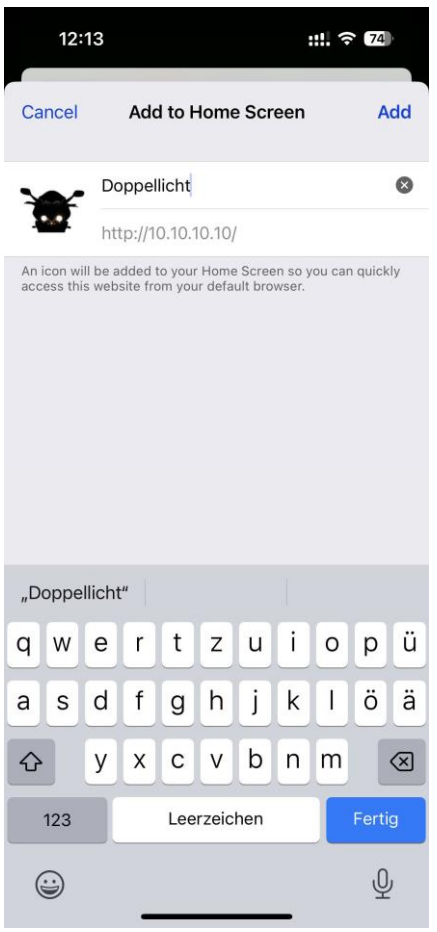

Here you can enter a name (red circle) for the symbol (here "Doppellicht" as an example). After the name has been entered it must be confirmed with "Add". An icon with the name you entered will appear on the home screen.

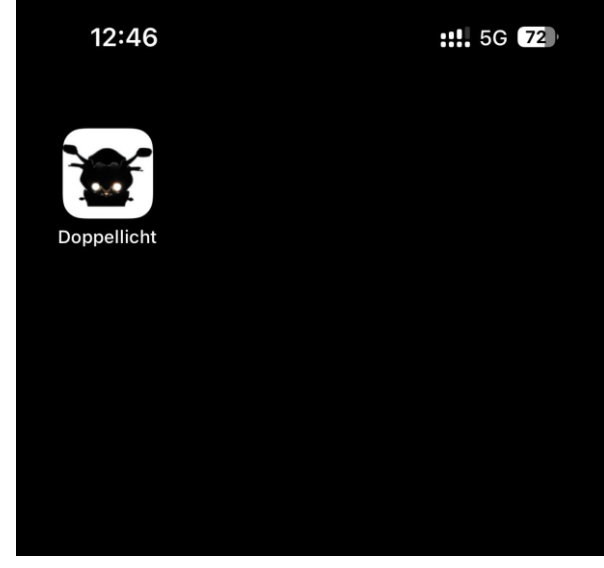

*Figure 13: Home screen symbol added*

<span id="page-9-0"></span>*Figure 12: Home-button name iOS*

### <span id="page-10-0"></span>6.2 Home-button for Android

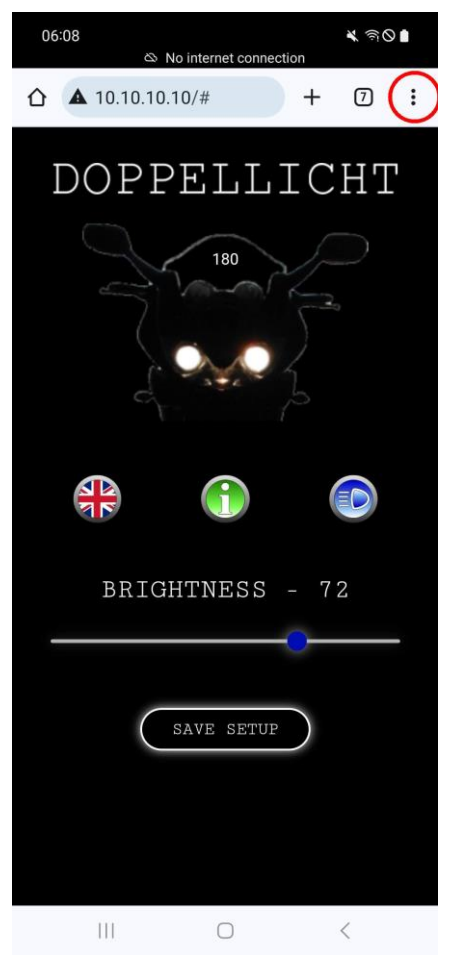

*Figure 14: Home screen sharing Android Figure 15: Add Home-button to start* 

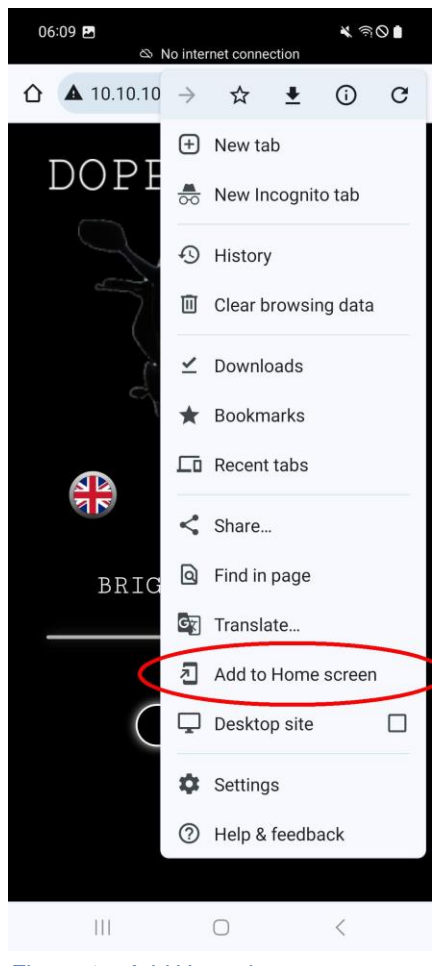

*screen*

<span id="page-10-1"></span>After the APP has started click on the 3 dots (red circle) in the top right *[\(Figure 14: Home](#page-10-1)  [screen sharing Android\)](#page-10-1)*. Another window opens *[\(Figure 13: Home screen symbol added\)](#page-9-0)*. Here click on "Add to home screen" (red circle).

The followed window will be opened:

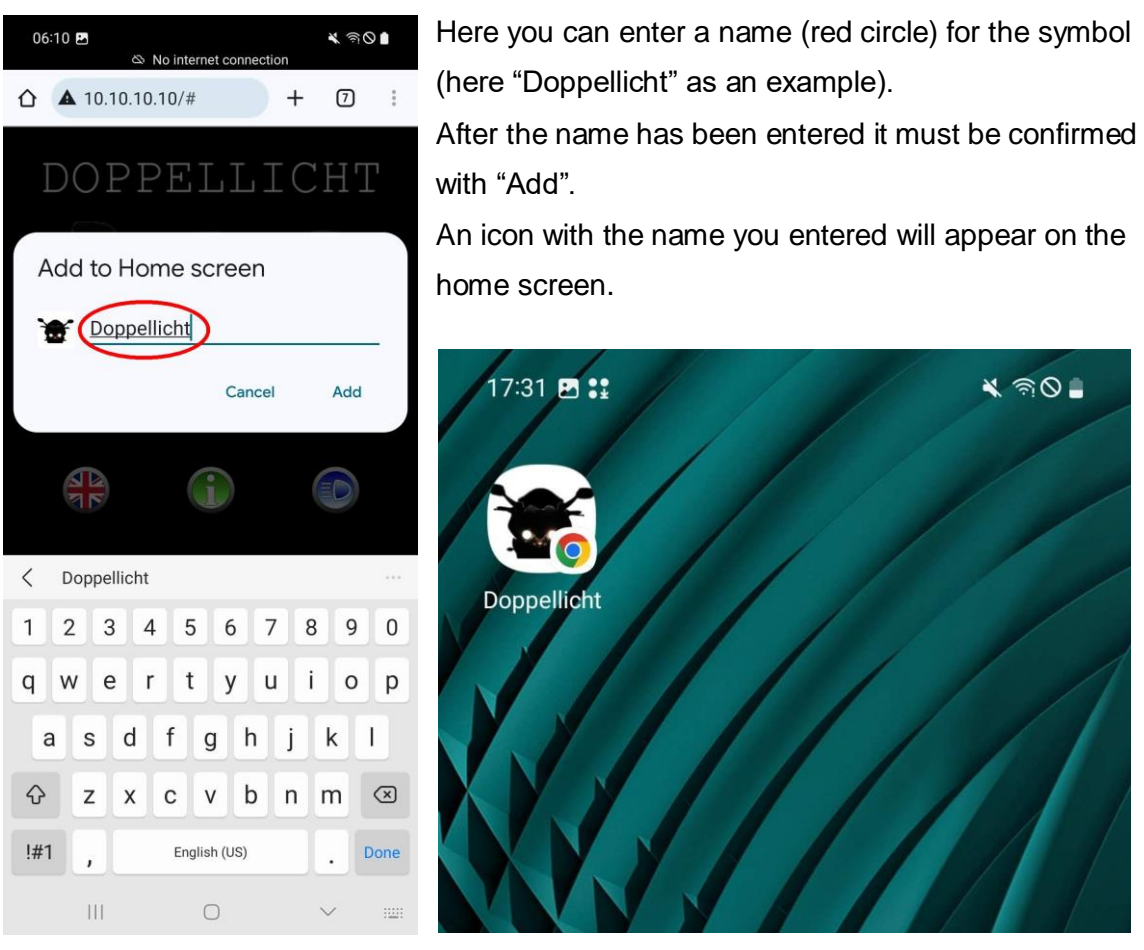

*Figure 16: Home-button name Android Figure 17: Home screen symbol added Android*

### Programming of Doppellicht Module V6.00 without APP

#### **Turn over into programming mode:**

- 1. Ignition ON \*\*
- 2. Press the flashlight button within 4 seconds for a moment
- 3. The integrated LED and the high beam will flash 4 times to announce the programming-mode
- 4. The high beam will shut down for 1 second and after that it turns on back again

\*\*some models do not have a light switch. The light will start automatically together with starting the engine. For those models please start the engine and wait for the low beam to come up. After that the time period for the setup will start.

#### **Decrease brightness:**

- 1. Press the flashlight button 1 time (equal to a mouse click)
- 2. The integrated LED and the high beam lamp will flash 2 times
- 3. Now hold the flashlight button pressed the brightness will decrease The high beam can be adjusted from 25% - 90%.

#### **Increase brightness:**

- 1. Press the flashlight button 2 times (equal to a slow mouse double click)
- 2. The integrated LED and the high beam lamp will flash 3 times
- 3. Now hold the flashlight button pressed the brightness will increase The high beam can be adjusted from 25% - 90%.

#### **Save the selected brightness:**

The brightness will be stored automatically during the adjustment.

Just turn off the ignition after adjustment to exit the brightness setup routine. The saved brightness level will never get lost, also not after removing the battery. You can activate / deactivate and reprogram the module as often as you like. The stored value only will be overwritten once you do the adjustment again.

#### **The normal high beam will work like normal, no matter of the dimmed brightness or if the module is deactivated!**

#### **Activation / deactivation of the module:**

- 1. Ignition OFF
- 2. Keep flashlight button pressed
- 3. Ignition ON \*\*
- 4. Release flashlight button
- 5. The high beam light will go OFF or ON depending on the status it has before

\*\* Some models do not have a light switch. The light will start automatically together with starting the engine. For those models, please start the engine and wait for the low beam to come up. After that the time period for the setup will start.

#### **If the module is deactivated, the integrated green led will flash shortly every 5 seconds to show you that is deactivated! The setup of the brightness can only be done on a activated module!**

**The Module is designed for a normal high beam lamp of max. 12V / 60Watts. Remember: The normal high beam will always work no matter if the module is deactivated or dimmed!**